## **Elektronické přihlašování na školení Krajského úřadu Plzeňského kraje organizované odborem informatiky – Vzdělávací kurzy**

**Přehled kurzů a vypsaných termínů s možností se na konkrétní termín přihlásit naleznete zde [http://skoleni.plzensky-kraj.cz/.](http://skoleni.plzensky-kraj.cz/)**

Po kliknutí na výše uvedený odkaz se přihlásíte Vaším účtem a heslem z **ePUSA** do aplikace **Vzdělávací kurzy**. Bez platného účtu v **ePUSA** není možné se na termíny přihlásit.

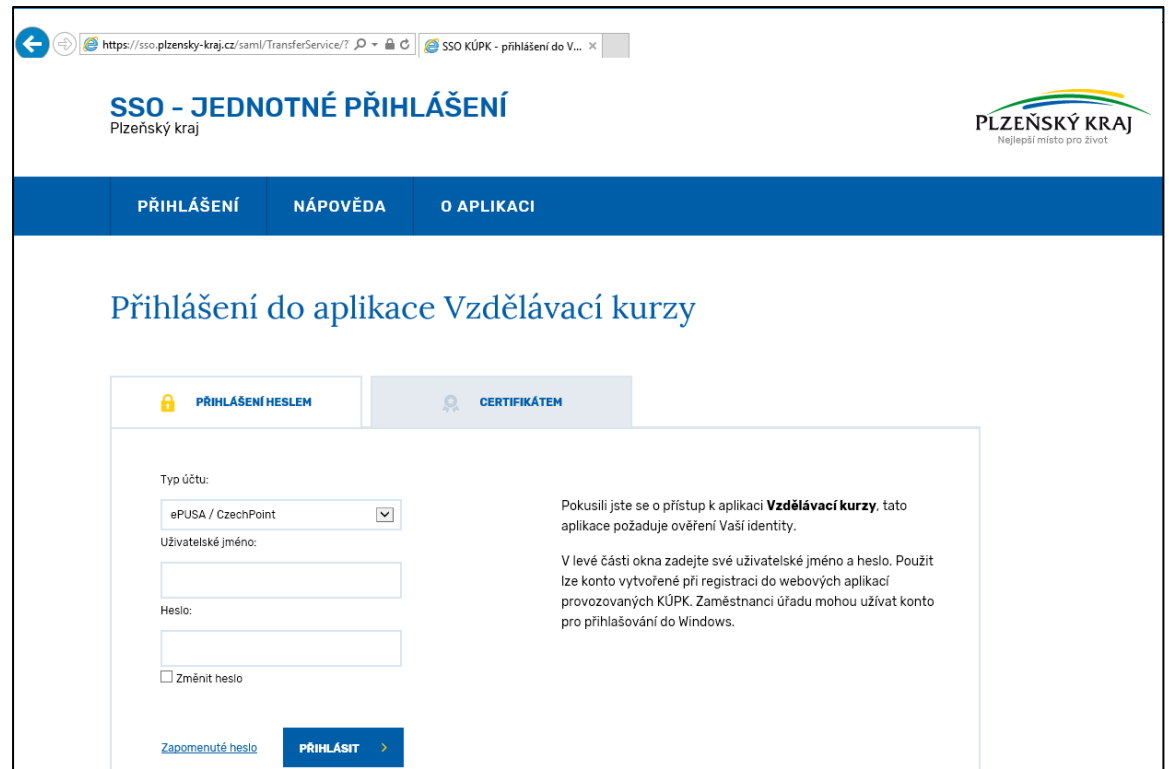

Na úvodní obrazovce aplikace vidíte seznam kurzů, na které jste přihlášeni a dále seznam kurzů, na které jsou **vypsané termíny**. Po kliknutí na vypsaný kurz se otevře detailní informace (obsazení kurzu, časový rozpis, místnost, školitel).

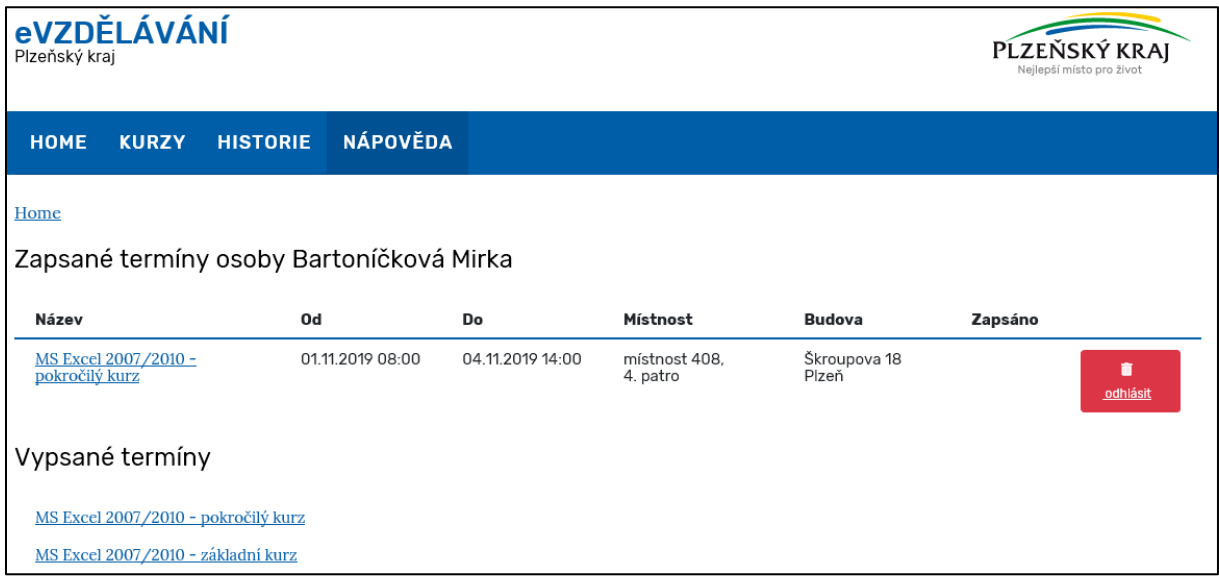

Tlačítkem **Přihlásit** provedete registraci na vybraný termín kurzu.

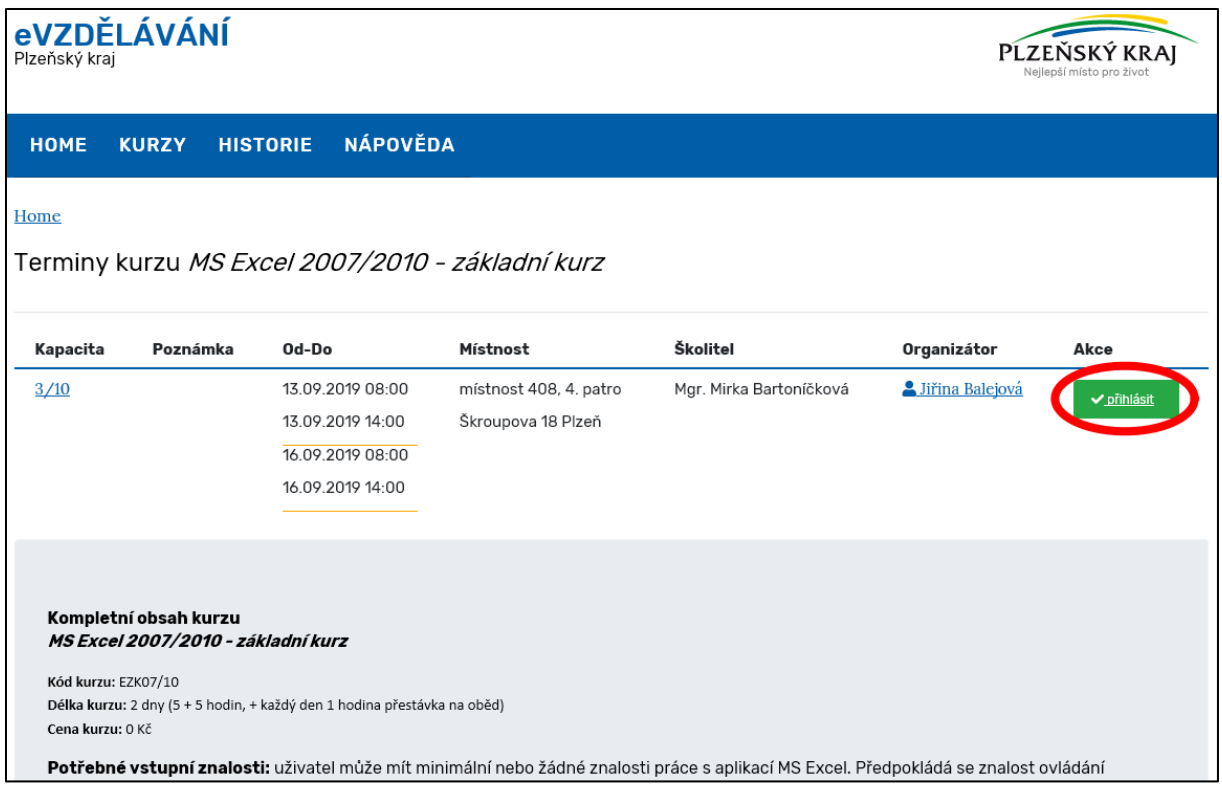

Přihlášení ještě potvrdíte v samostatném okně.

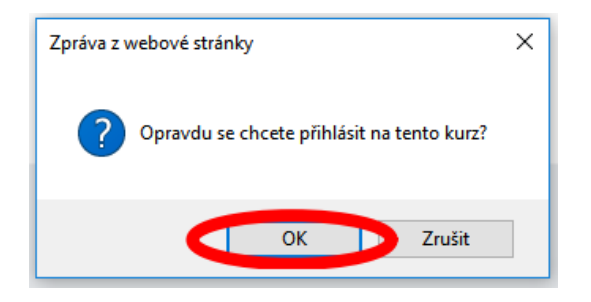

Na Váš email uvedený v **ePUSA** přijde potvrzení o přihlášení.

Kliknutím na ikonu **HOME** se vrátíte na přehled kurzů.

Kompletní přehled školených témat (kurzů) naleznete v záložce **Kurzy.** Na tomto místě budou doplňovány informace o možnostech projevení zájmu o kurz v případě, že není vypsán termín. Informace zde budou průběžně aktualizovány.

## **Správce školení**

Pokud vaše organizace/ obec má v aplikaci nastavenou osobu, která spravuje vzdělávání ostatních, zájemce o kurz se nemůže sám na termín přihlásit, musí ho přihlásit Správce školení. Roli Správce školení je nutné nastavit v aplikaci ePusa (provede administrátor).

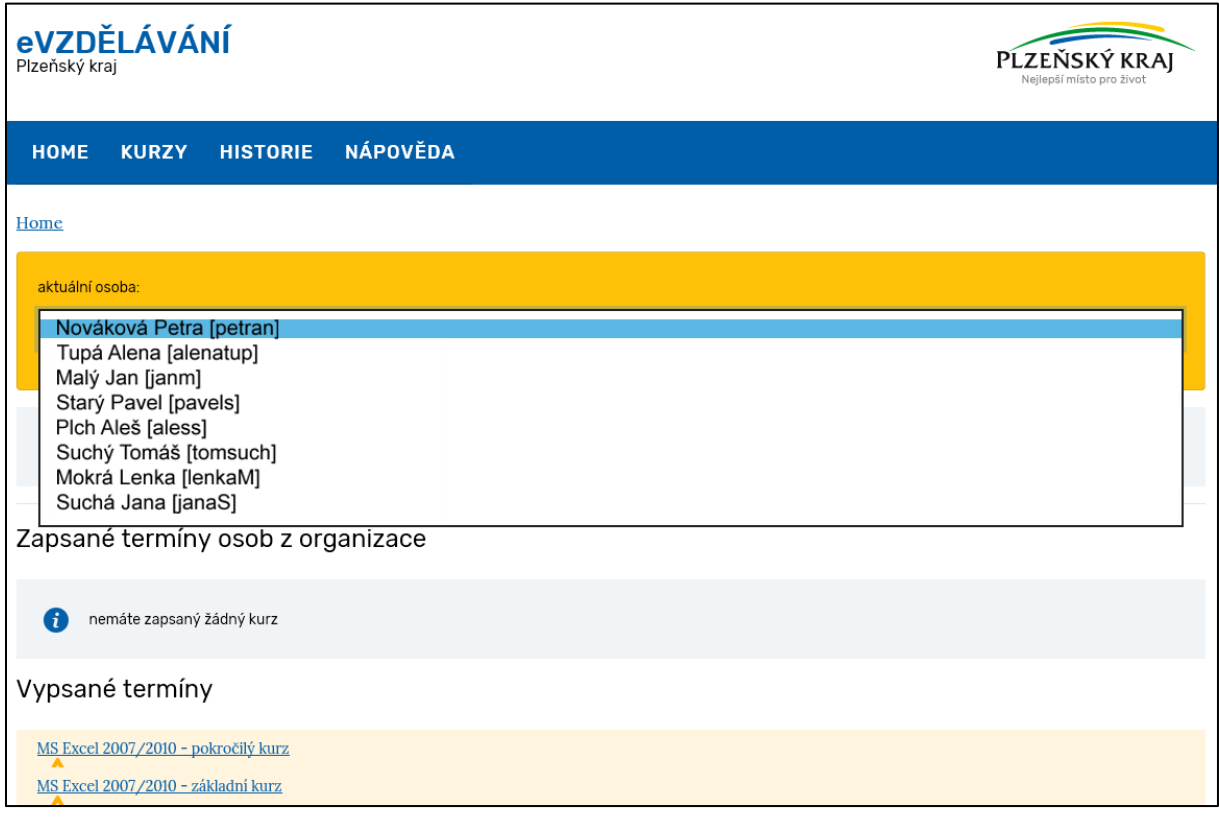

Správce školení vybere osobu v rozbalovacím menu, kde vidí jen osoby ze své organizace/ obce a poté pokračuje v přihlášení.

Pokud si detail kurzu rozklikne osoba, která nemá právo se na školení přihlásit (přihlášení za ní provádí Správce školení), tlačítko **Přihlášení** u detailu termínu mít nebude.

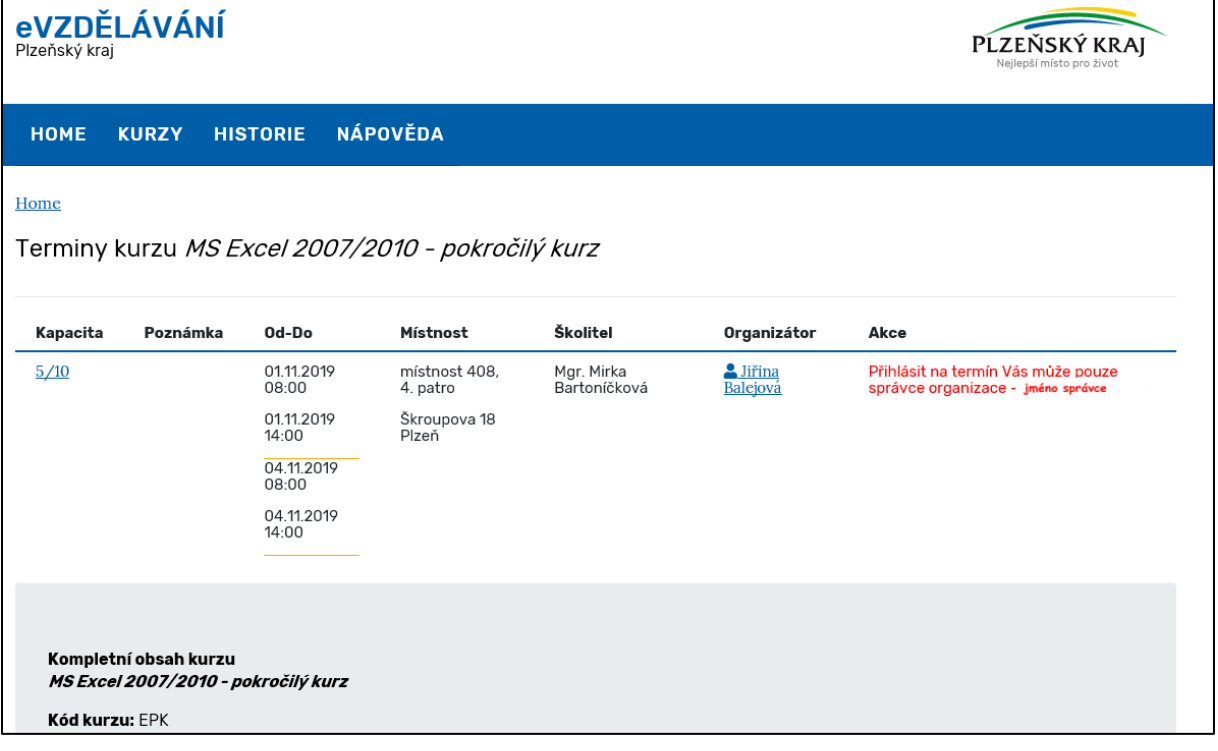

## **Odhlášení z kurzu**

Odhlášení z termínu může provádět každý sám za sebe a to i v případě, že máte na vaší organizaci/obci nastaveného správce školení. Hned na úvodní stránce aplikace v **Zapsaných termínech** máte možnost se z konkrétního termínu odhlásit.

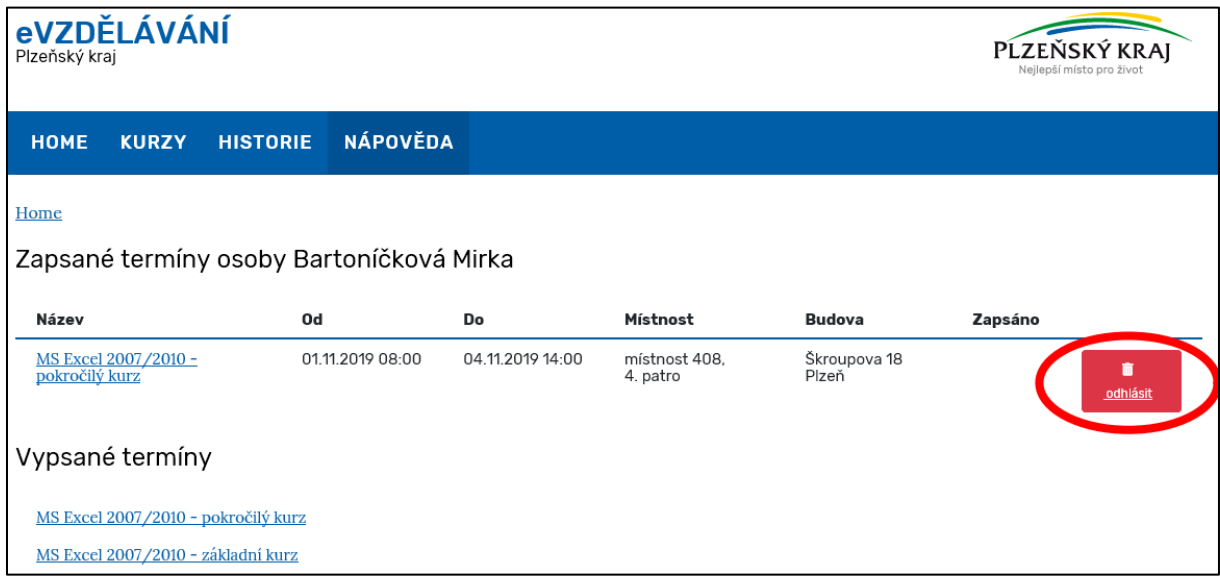

Správce školení vidí všechny osoby v organizaci/obci zapsané na konkrétní termíny a může hned na úvodní straně danou osobu z termínu odhlásit.

V případě problémů či dotazů kontaktujte podporu na adrese [podpora.IT@plzensky-kraj.cz.](mailto:podpora.IT@plzensky-kraj.cz)